#### ①福井県のホームページにアクセスし、「電子申請」をクリック

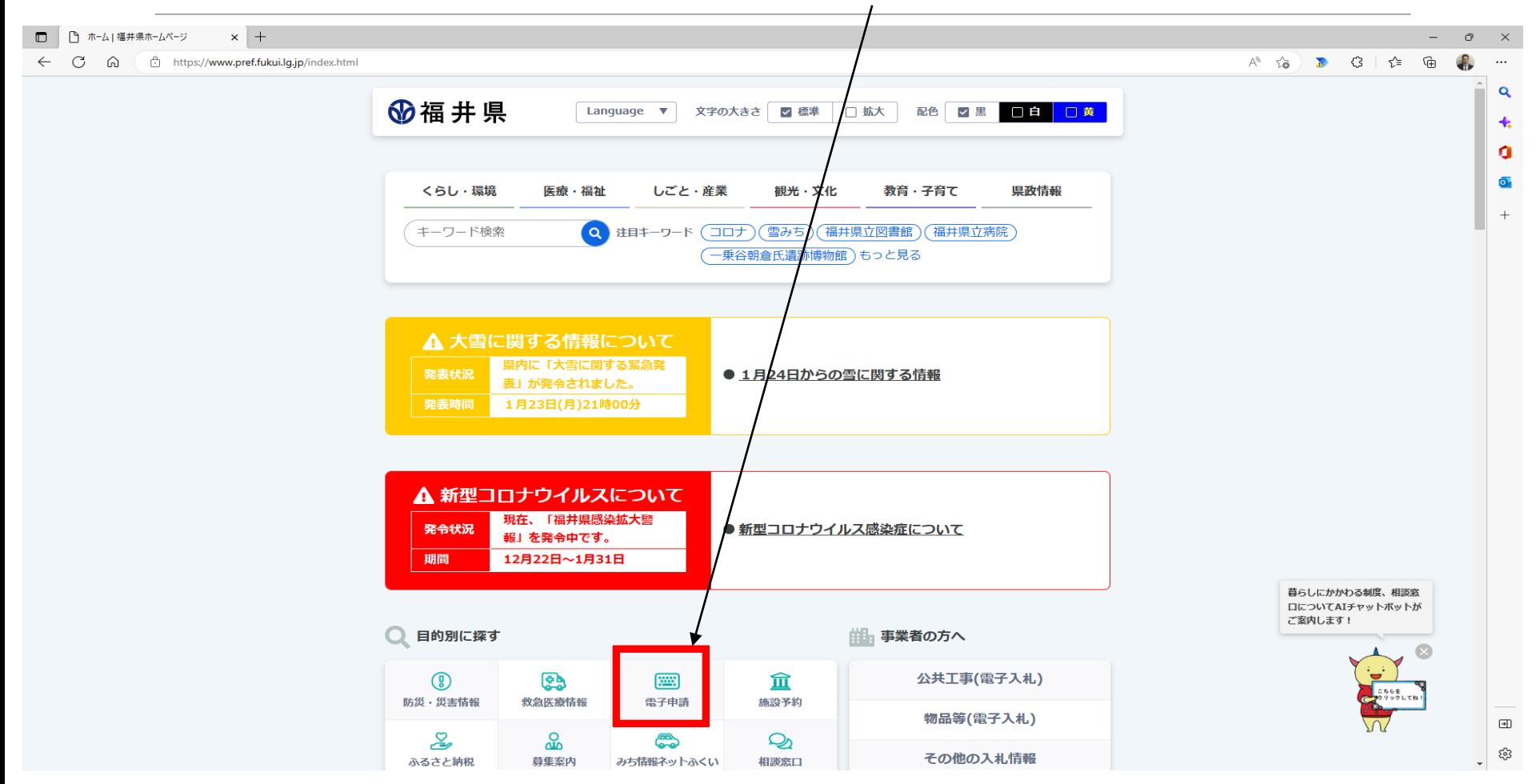

### ②ページ右上の「利用者登録はこちら」をクリック

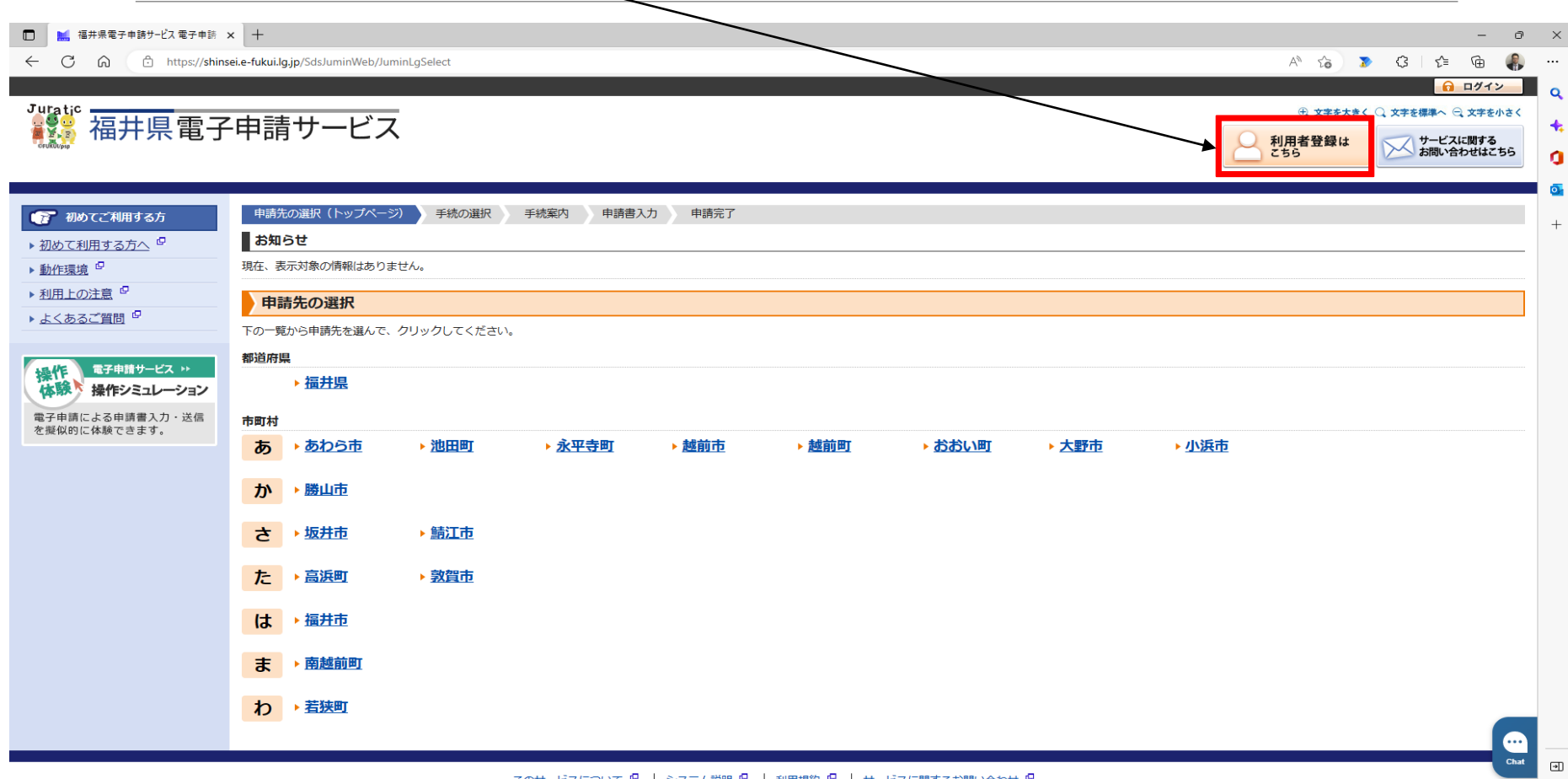

స్త్రీ

#### ③必須事項を入力し、「次へ」をクリック

**氏名 (漢字)** 

والمدا

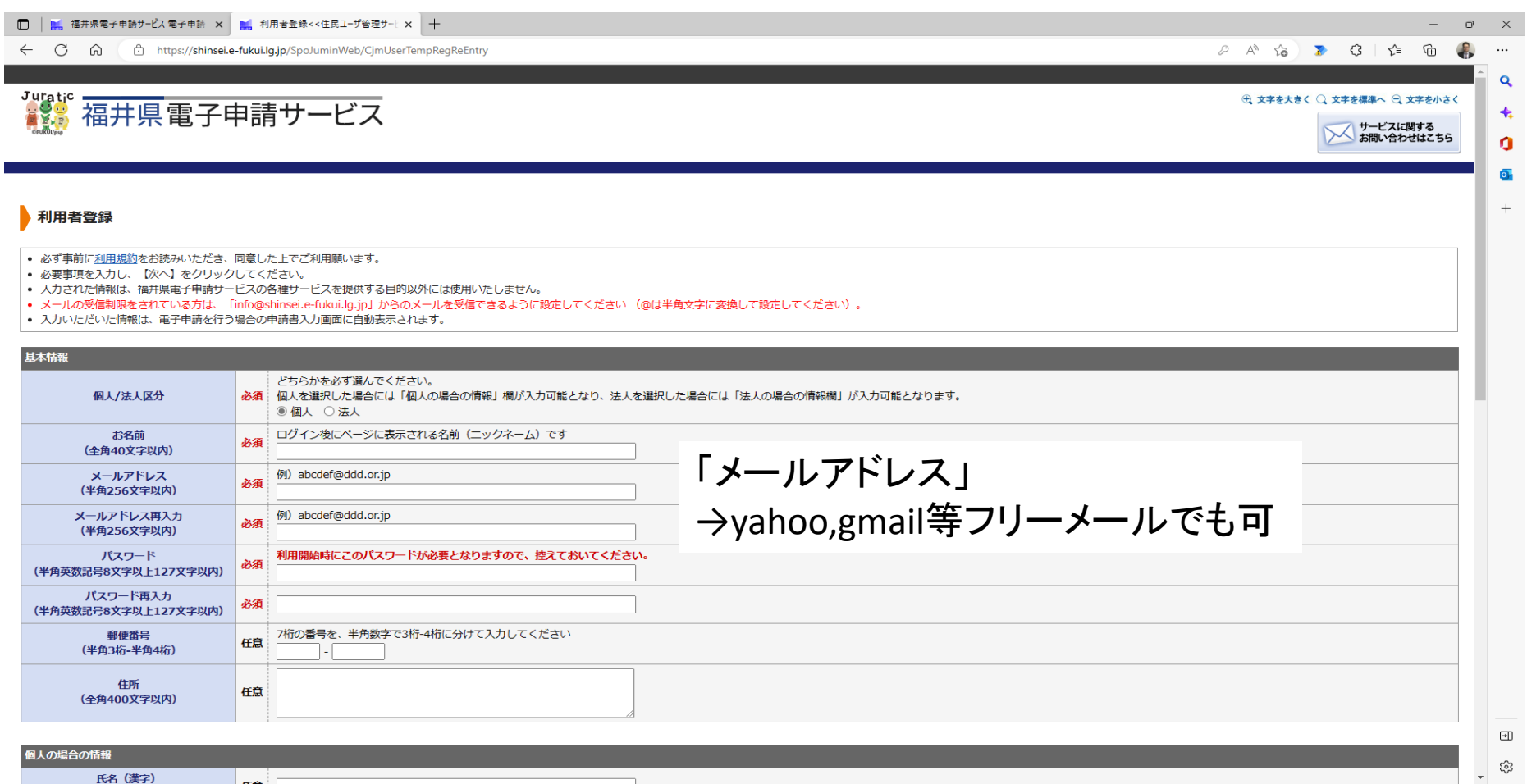

### ④入力内容および利用規約を確認し、「次へ」をクリック

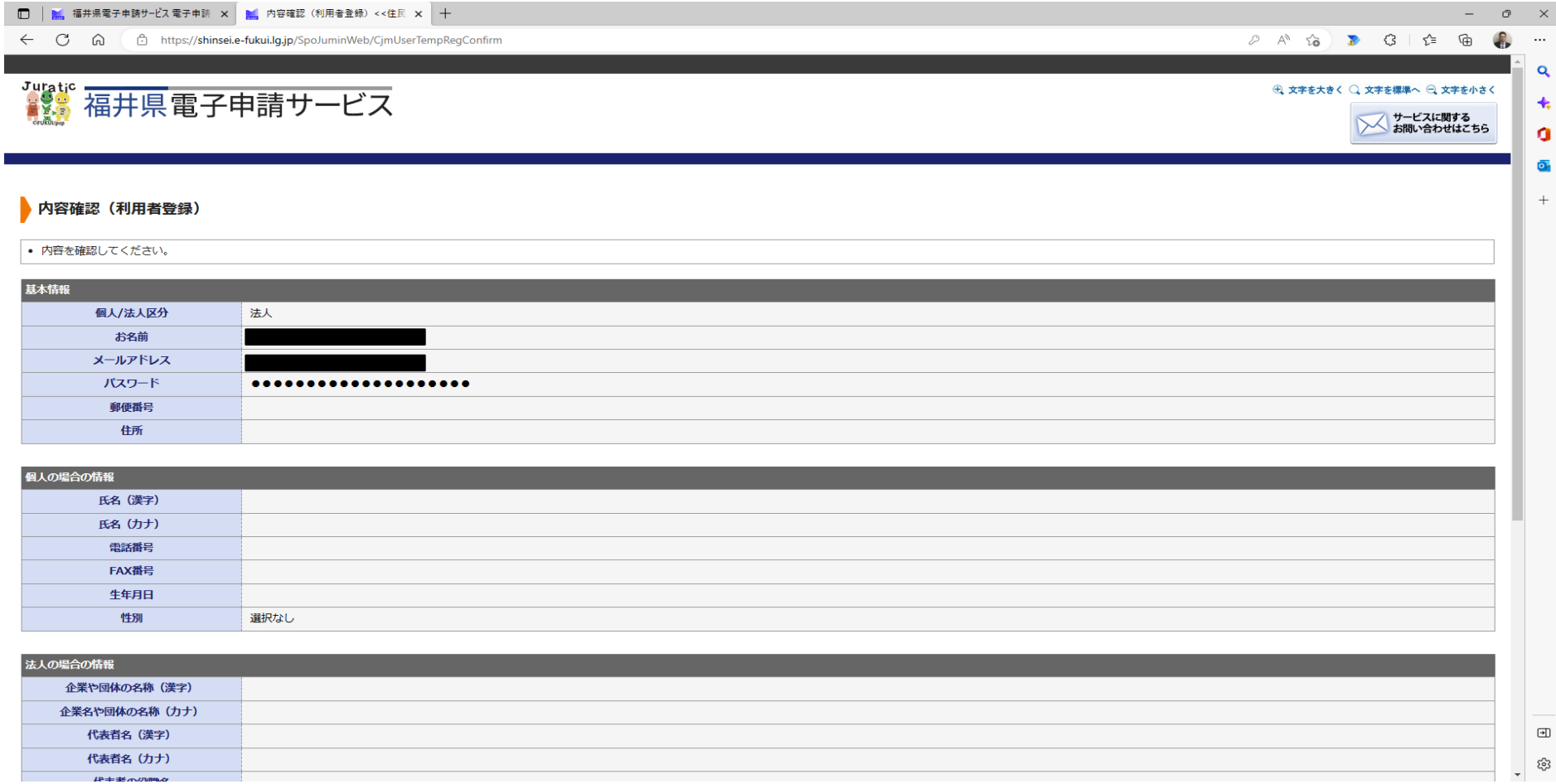

### ⑤下記画面に遷移後、登録したアドレスに届いたメールを開く

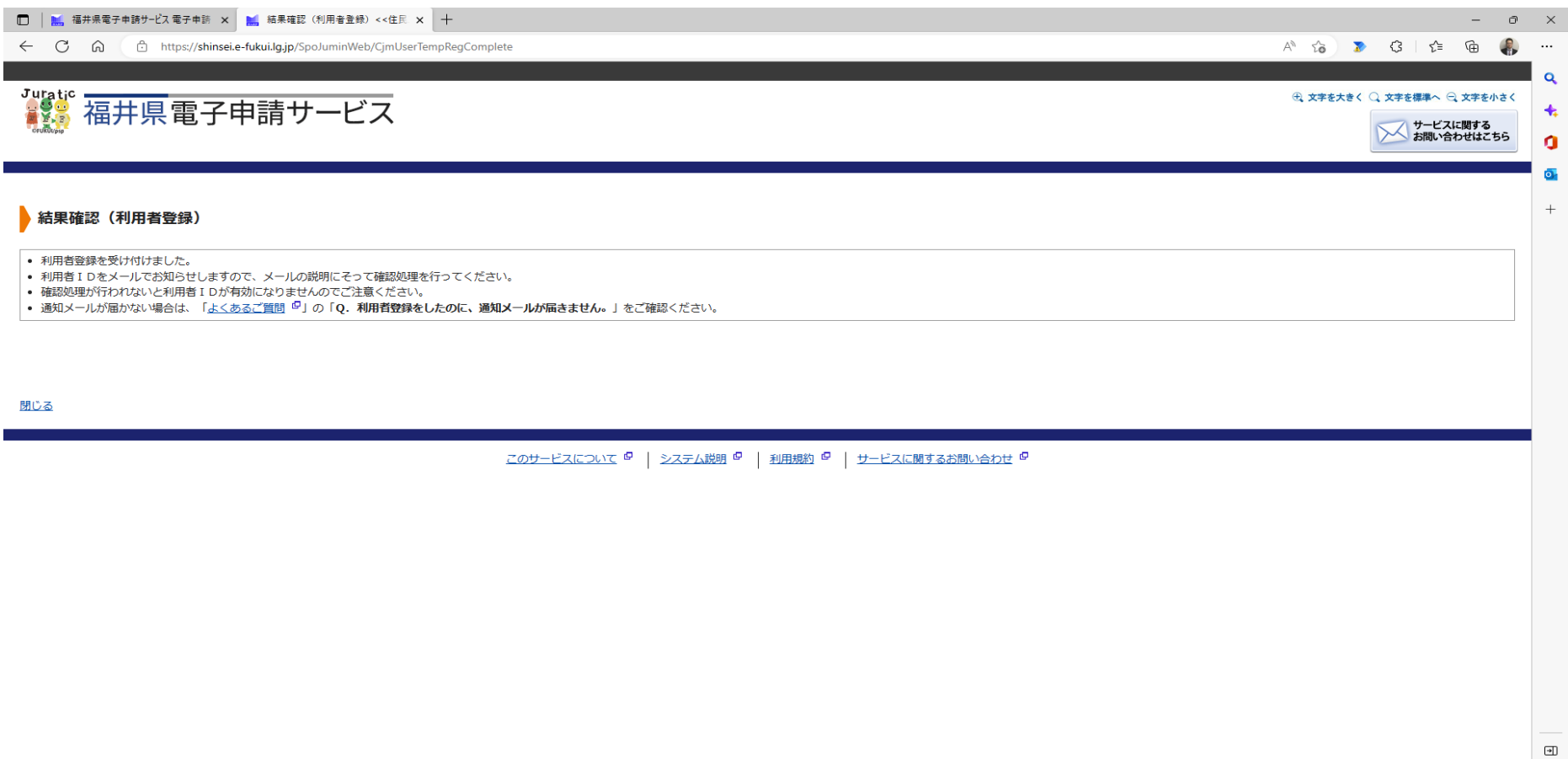

### ⑥メールを確認し確認ページのURLをクリック

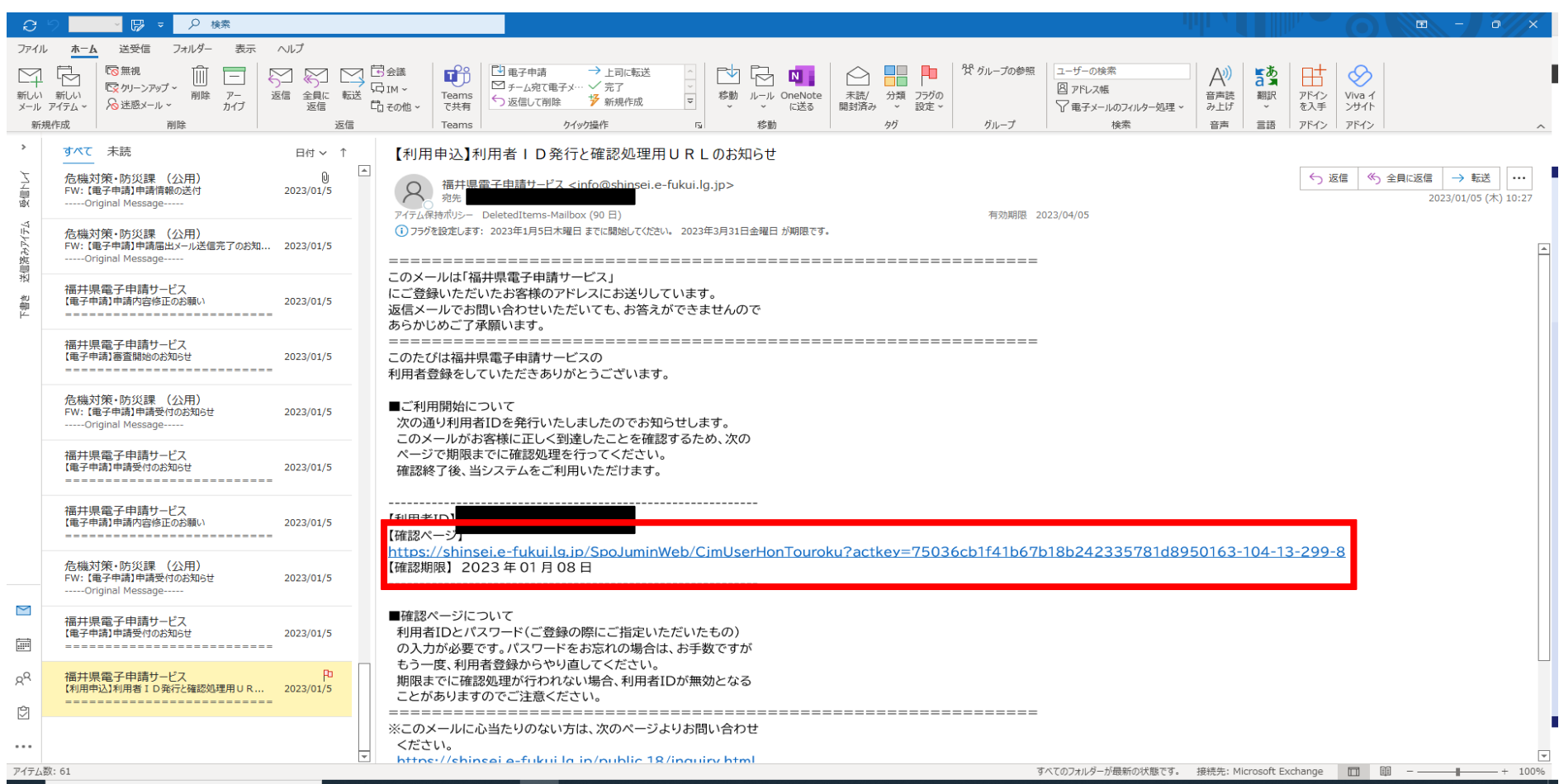

### ⑦メール記載の利用者IDと登録時に設定したパスワードを入力して「次へ」をクリック

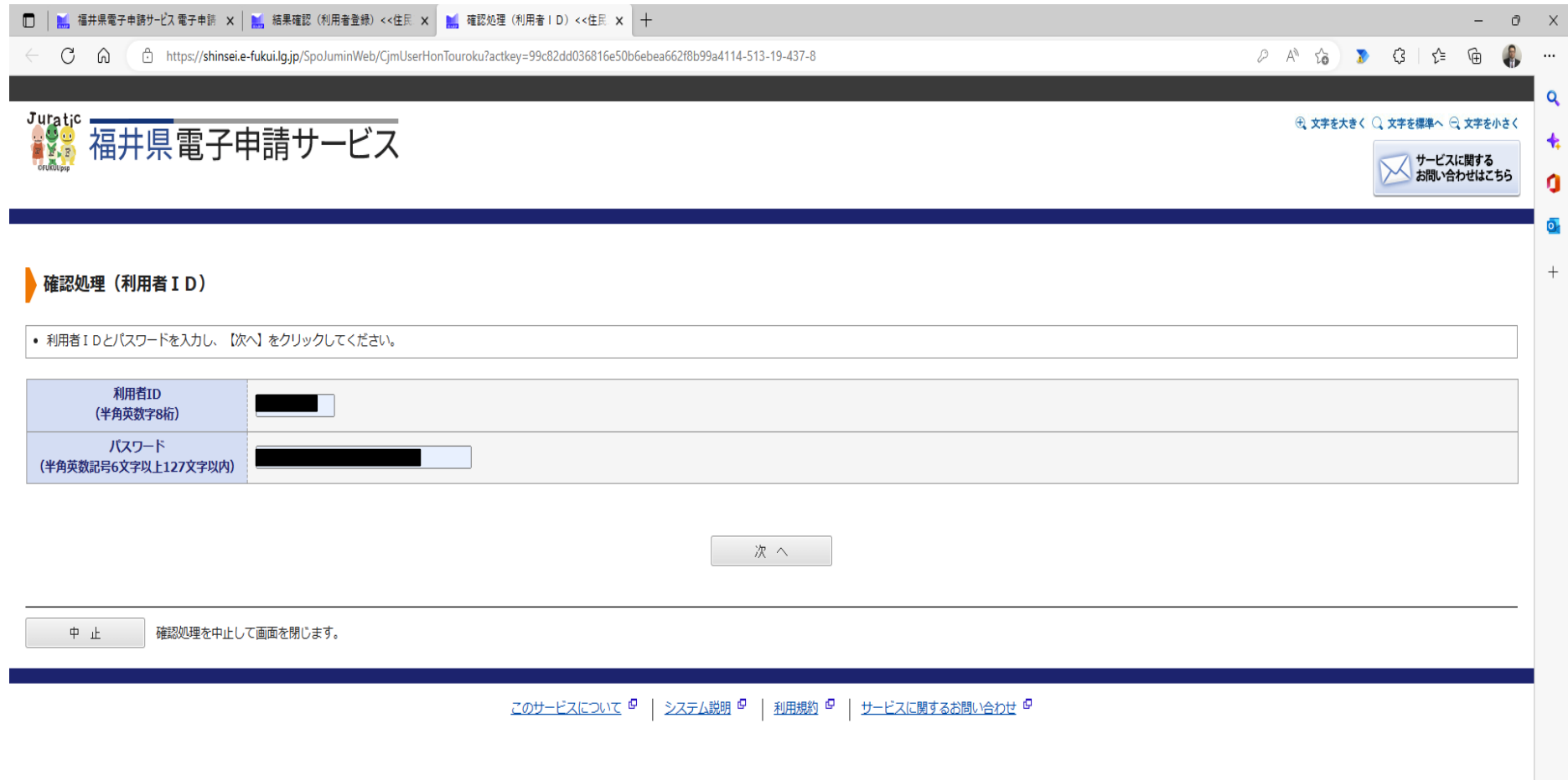